## **SICHER EINGENETZT! BVBWLAN**

ø

SIG HUAWEI

 $\sim$ 

 $\circ$ 

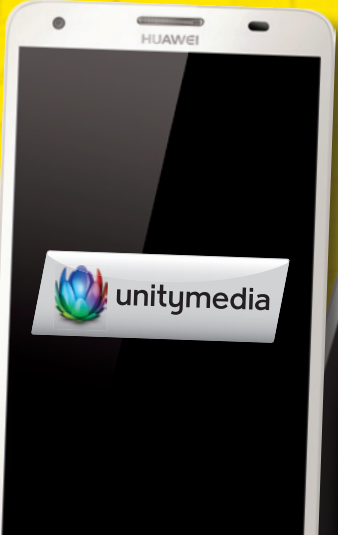

 $\overline{a}$ 

 $\sim$ 

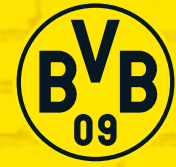

**Echte Liebe.** 

# **LOGIN INFORMATIONEN:**

#### Liebe Besucher des SIGNAL IDUNA PARK,

**gerne stellen wir Ihnen heute – gemeinsam mit unseren Champion Partnern Unitymedia und HUAWEI – einen neuen Service von Borussia Dortmund vor: Das "BVB-WLAN" wird am heutigen Tag getestet! Wir würden uns freuen, wenn Sie unsere kostenlose Verbindung in die digitale Welt testen und uns unter wlan @bvb.de Ihre Rückmeldungen zukommen lassen. Unter allen Einsendern verlosen unsere Partner tolle Preise! Während des Spiels zählt übrigens nur eins:**  Entscheidend ist auf'm Platz!

Bitte beachten Sie, dass es sich um einen Test handelt – Verbindungsabbrüche und Geschwindigkeitsengpässe können daher auftreten, da hinter den Kulissen verschiedene Szenarien getestet werden.

### Und so netzen Sie ein:

 $\bullet$ 

 $4 + 70$ 

 $max$ 

Rufen Sie auf Ihrem S<br>phone die Option WLA<br>Hier erscheint das WL<br>mit dem Namen "BVB<br>dieses bitte antippen<br>eine Verbindung wird<br>eine Verbindung wird<br>es hier eine Fehlerme<br>geben, bitte das kleine<br>"i" neben dem Netzwe<br>antippe Rufen Sie auf Ihrem Smart phone die Option WLAN auf. Hier erscheint das WLAN mit dem Namen "BVB" – dieses bitte antippen – eine Verbindung wird automatisch hergestellt. Sollte es hier eine Fehlermeldung geben, bitte das kleine "i" neben dem Netzwerk antippen und auf "Dieses Netzwerk ignorieren" tippen. Dann noch einmal neu starten.

Im Testmodus kann es dazu kommen, dass nach der Serveridentität gefragt wird. Hier bitte auf "Fortfahren" tippen.

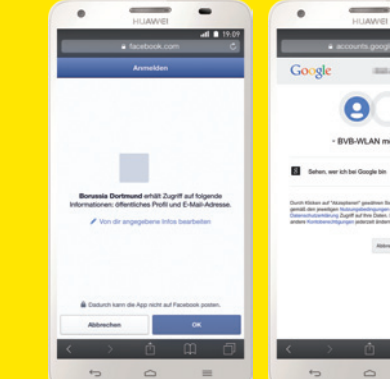

Im weiteren Diatog<br>
werden Sie gefragt,<br>
auf welche Daten<br>
Borussia Dortmund<br>
zugreifen darf. Borussi<br>
Dortmund nutzt hier<br>
die geringst mögliche<br>
Anforderung von Dater<br>
die benötigt werden.<br>
Diesen Schritt müsser<br>
Sie bes werden Sie gefragt, auf welche Daten Borussia Dortmund zugreifen darf. Borussia Dortmund nutzt hier die geringst mögliche Anforderung von Daten, die benötigt werden. Diesen Schritt müssen Sie bestätigen, um sich in das BVB-WLAN einzuloggen.

Im weiteren Dialog

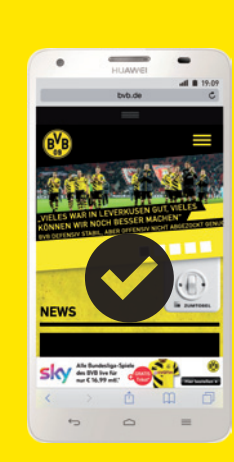

### Google **III Brom Consta. Kneto anna** Deinen Ar Tweets aus Deir

Das jeweilige Netzwerk fordert Sie nun auf, Ihre Login-Daten einzugeben.

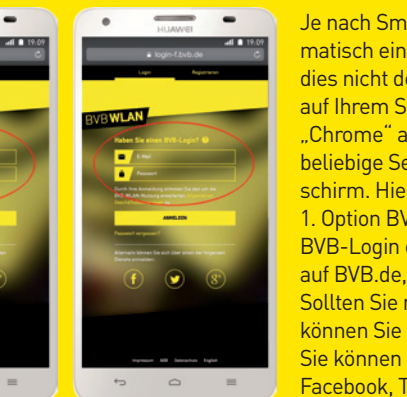

**23** Je nach Smartphone-Typ sollte Ihnen nun automatisch ein Login-Fenster angezeigt werden. Sollte dies nicht der Fall sein, öffnen Sie bitte den Browser auf Ihrem Smartphone (z. B. "Safari" auf iOS oder "Chrome" auf Android-Geräten) und rufen sie eine beliebige Seite auf. Nun erscheint der Login-Bild schirm. Hier haben Sie zwei Möglichkeiten. 1. Option BVB-ID: Sie können Sich mit Ihrem BVB-Login einloggen (den Login, welchen Sie auch auf BVB.de, BVB total! oder im Onlineshop nutzen). Sollten Sie noch nicht über einen Login verfügen, können Sie auch die 2. Option "Social" nutzen: Sie können sich über die sozialen Netzwerke Facebook, Twitter oder Google+ einloggen.

#### **Egal, über welchen Weg Sie es versucht haben: Wenn Sie die BVB-Seite sehen, sind Sie online und können alle digitalen Dienste nutzen. Viel Spaß im BVB-WLAN!**

### Die schwarzgelbe Welt mobil – jetzt die BVB-App herunterladen

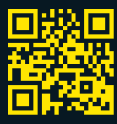

iOS unter:  $\Box$   $\Box$  Android unter:<br>www.byb.de/iosdownload

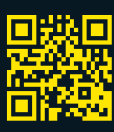

www.bvb.de/androiddownload

### **Feedback an wlan@bvb.de un<sup>d</sup> tolle Preise gewinnen!**

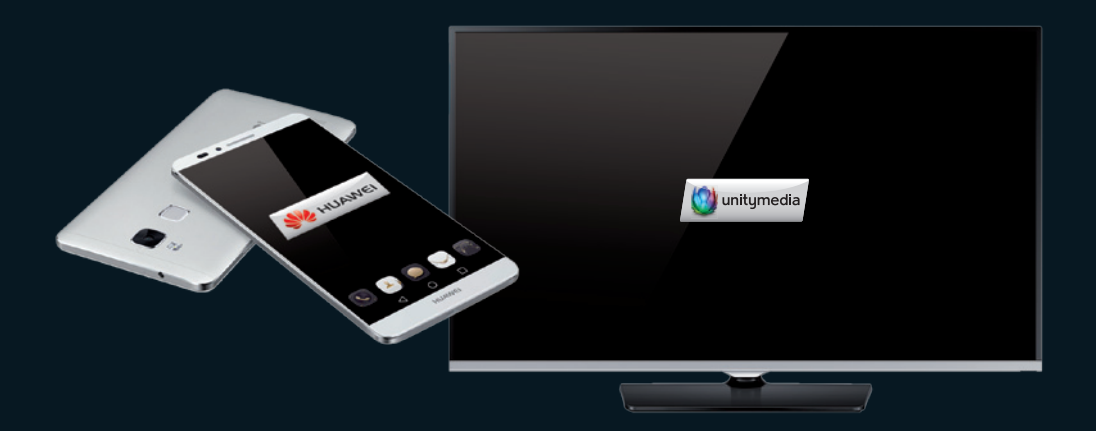

Senden Sie uns Ihr Feedback zum WLAN-Test und sagen Sie uns, was wir verbessern können. Unter den Einsendern verlosen wir: **Ein Ascend MATE7 oder einen hochwertigen 32 Zoll Full HD-Fernseher**

Der Rechtsweg ist ausgeschlossen. Mehrfachteilnahme nicht erlaubt. Mitarbeiter von Borussia Dortmund, Aramark, Zächel AG und SPORTFIVE und deren Angehörige können leider nicht teilnehmen.

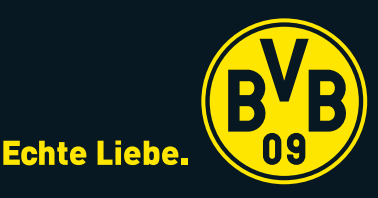